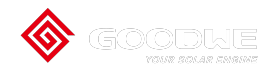

GoodWe Online Support

## WiFi Configuration via Browser

## Via Browser

## Preparation

Power on the inverter.

Make sure the router is turned on.

Switch on the WLAN of laptop.

1. Look for the WiFi signal "Solar-WiFi\*"(\*means the last 8 characters of the inverter SN) in WLAN center and connect it. Password: 12345678

Note:

1).Please make sure there is no other devices connected to the same Solar-WiFi\*;

2).The first indicator on the inverter cover should be double blink when connecting the "Solar-WiFi\*".

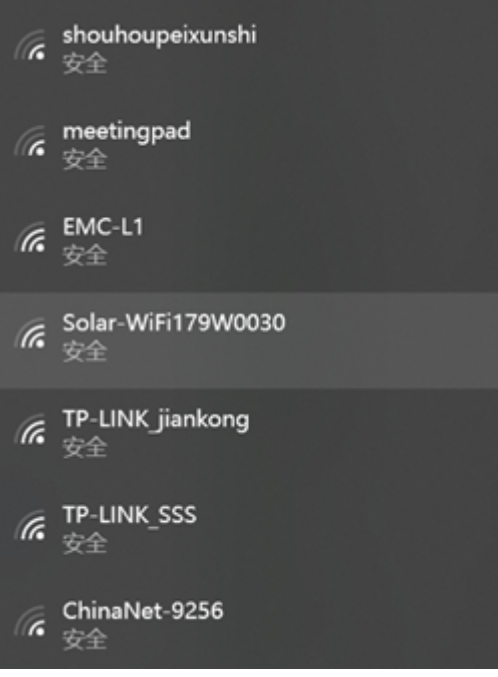

2. User Name: "admin"

Password: "admin"

Click "Log In"to enter configuration page Browse website: [10.10.100.253](http://10.10.100.254/)

Please use browser "IE""Google""FireFox" "Safari". Other browser cannot 100% sure ok for the configuration.

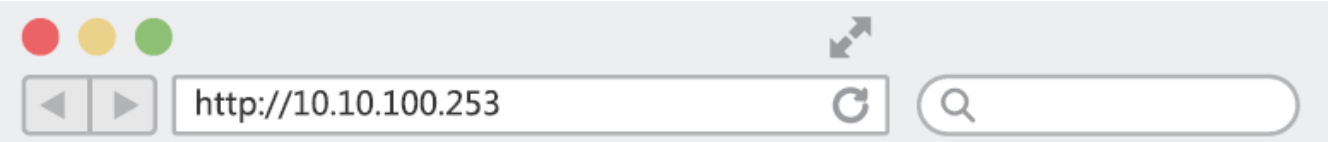

3. User Name: "admin"

Password: "admin"

Click "Log In"to enter configuration page.

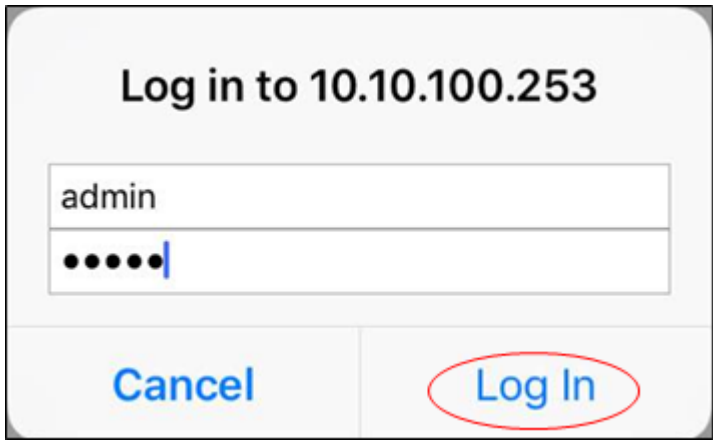

4. Click "start Setup"

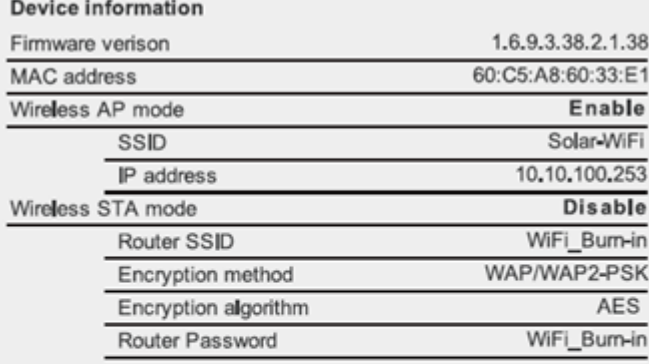

Cannot join the network, may be caused by:

router doesn't exist, or signal is too week, or password is incorrect

\* Help: Wizard will help you to complete setting within one mimute.

**Start Setup** 

## 5. Select Wi-Fi router's SSID and click "Next"

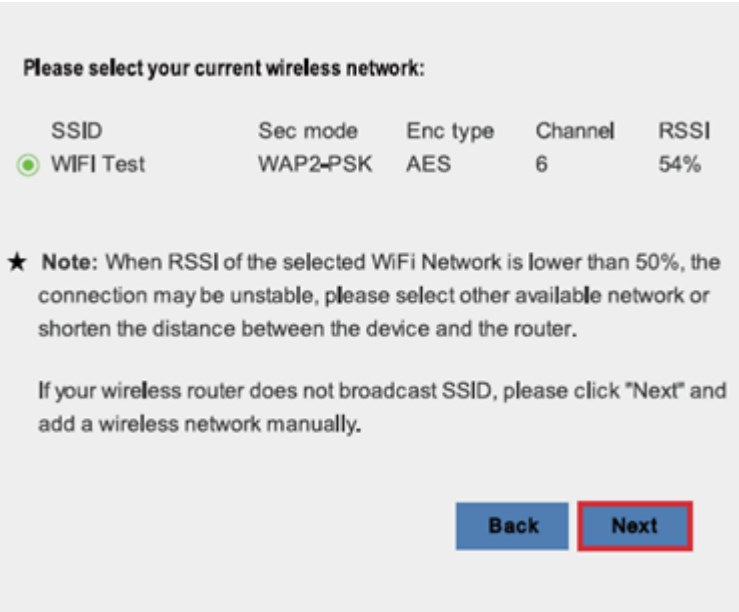

6. Fill in the password for your WiFi network.

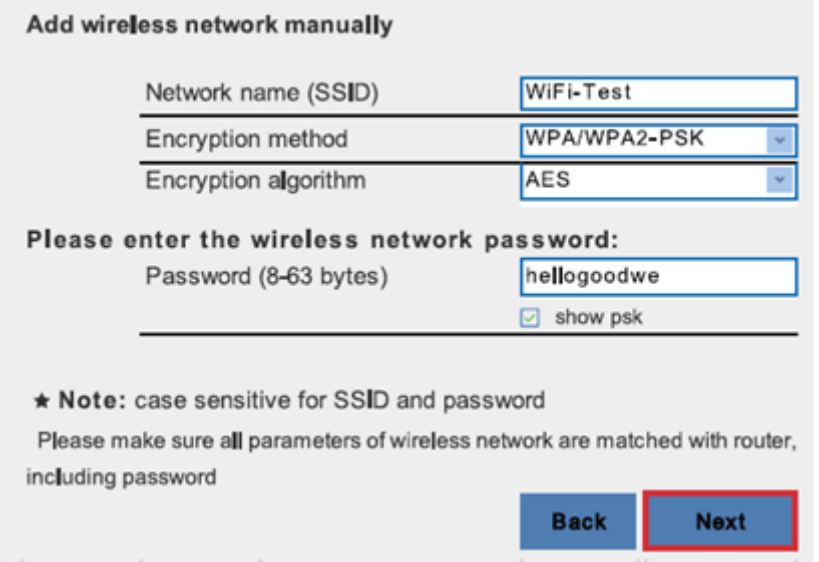

7. Click'Complete' and the configuration process completes.

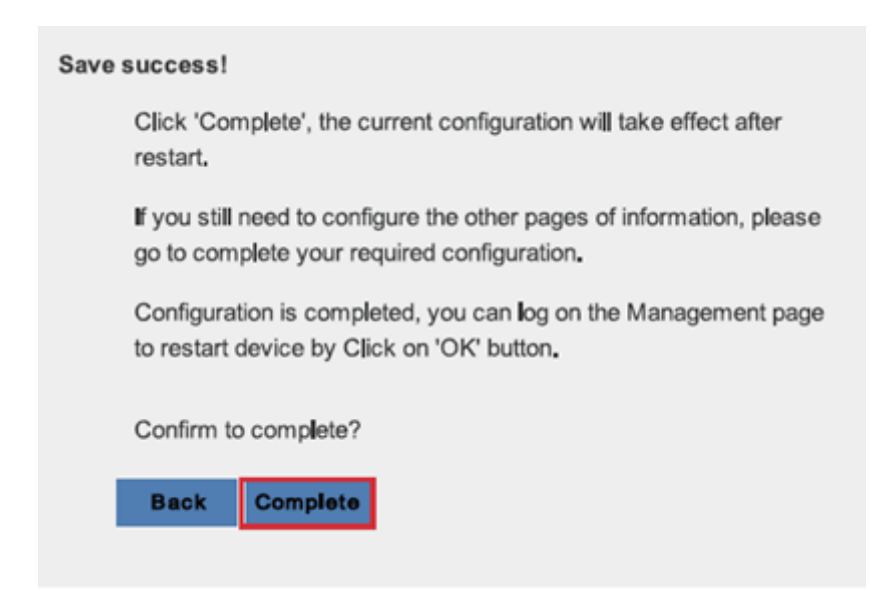

Note: You can modify the Wi-Fi module's SSID or/and password in the 'Advanced' interface.

(SKIP THIS STEP UNLESS IT lS NECESSARY!)

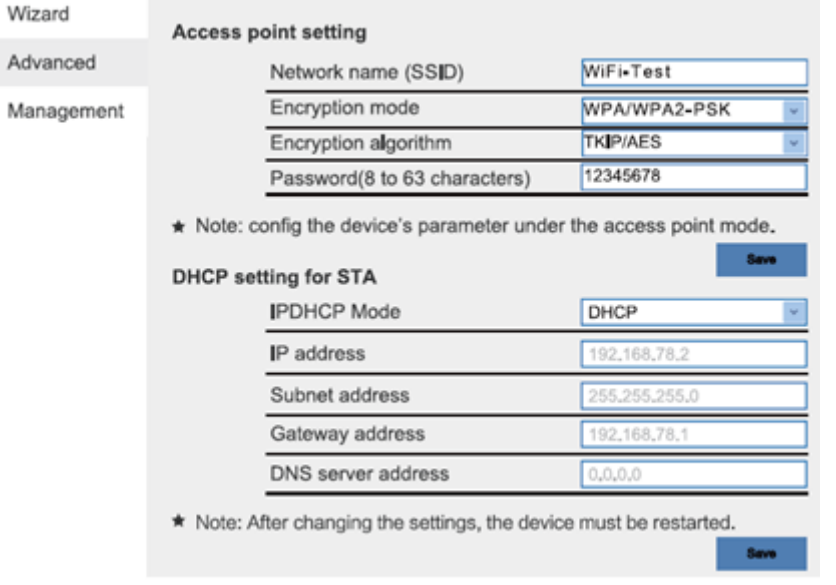

Notice: The AP 'Solar-WiFi' might disappear after inverter connects to WiFi router. Turn off router or do 'WiFi Reload' operation via button on inverter if you need connect to Solar-WiFi once again.

https://support.goodwe.com/portal/en/kb/articles/wifi-configuration